## **Club Monthly Report and Financials Instructions**

## ACBLscore

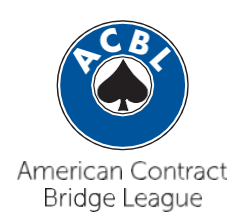

The following steps will take you through the process of filing your club's monthly report and paying your fees. These new steps are necessary to ensure the security of payment method information.

1.From the home screen of ACBLscore, click Data Base in the toolbar andselect ACBL Reports from the menu.

2. In the Select Report Month screen, select the month for which you will be submitting reports and financials and click OK. You can choose any month in the last sixmonths.

- 3. In the next screen, select the club for which you will be filing your report and click OK.
- Ducto Base & Setup ? Help<br>
w Dpdate/Find (Players)<br>
: Club Setup<br>
W Naintenance<br>
(Playerts Seperts<br>
C Agul Reports Exports/Exports<br>Deports/Export<br>Deport/Merg Ver. W8.00 02/02/2016 Copyright (c) 1991-2016 ACB ? Jan 2016 Dec 2015 4 Nov 2015 5 Oct 2015 6 Sep 2015 Other  $QK$ Cancel Help  $\bullet$ Select Club for<br>195578 Mowherter Germantown Bridge 263848 Memphis Area Bridge 270371 Orange Mound Service Center 270462 M.A. Lightman Bridge Inc.  $Cancel$  $QK$
- 4. Click OK in the NOTE screen. If you don't owe anything, you will be directed to the upload page.

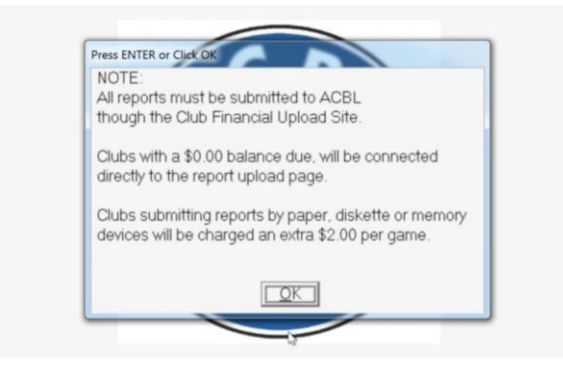

5. The next screen will give you three options. Select 3 for Both financial and masterpoint reports for submission. Click OK.

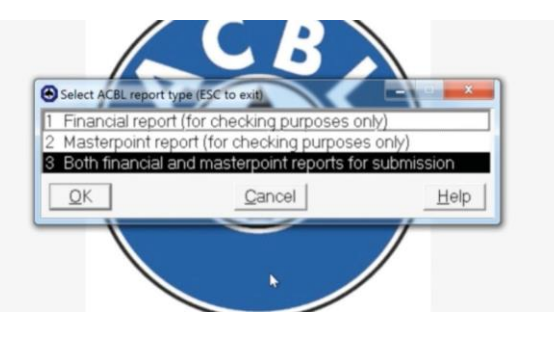

- 6. In the following screen, choose whether you want to include financials for prior unreported games.
- 7. Games that will not be included are listed in the next screen. Click Yes to continue with the financial report.
- 8. Select option 1 for reports as a File with coversheet to file reports. ClickOK.

9. Click Browse to choose where to save the files for the report onyour computer and then click OK.

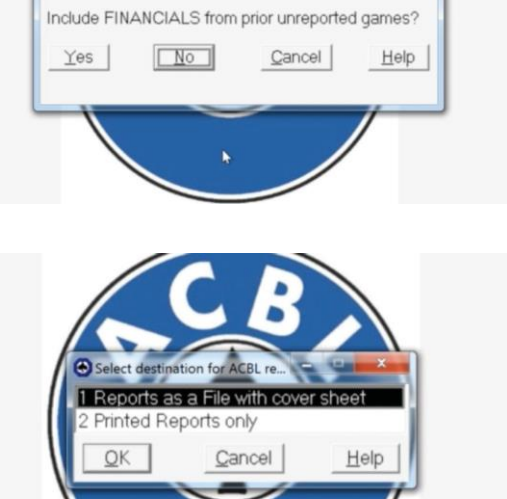

Press ENTER fo

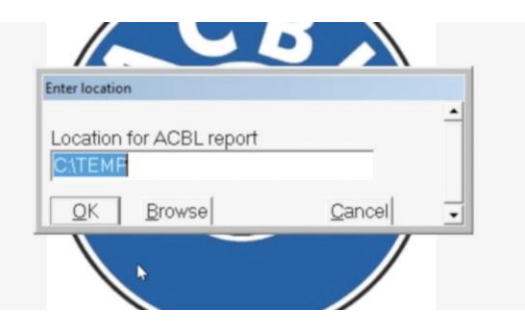

- 
- 3

10. The next screen states that all payments must be made by credit card, debit card or Pay Pal. Click OK.

11.Your total fees will appear in the next screen. Either click Yes to pay and upload files now or select No to finish the process later. (**For Yes, proceed to step 12. For No, skip to step 29.**)

12. In the next screen, choose whether to include the list of non-members in your report.

13. Select whether you want to include unreported masterpoints from previous months.

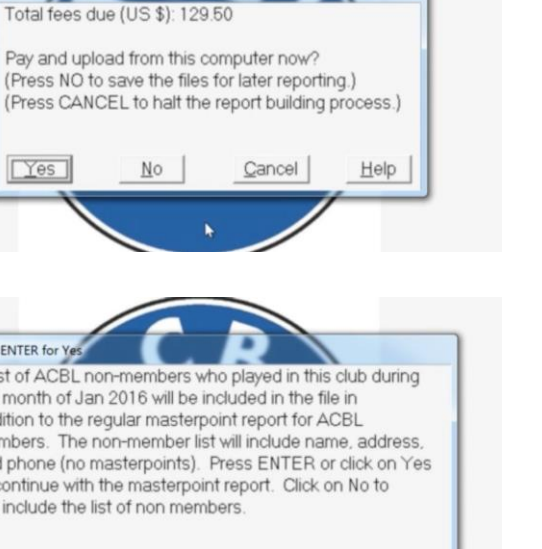

Cancel

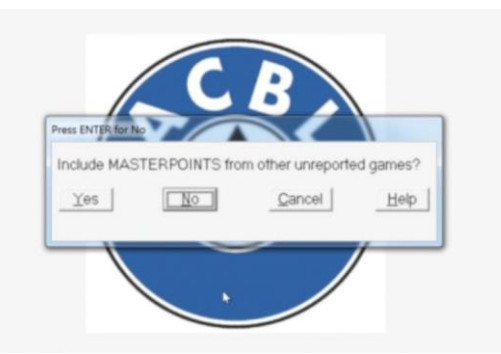

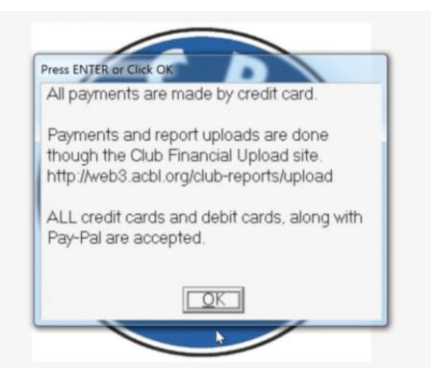

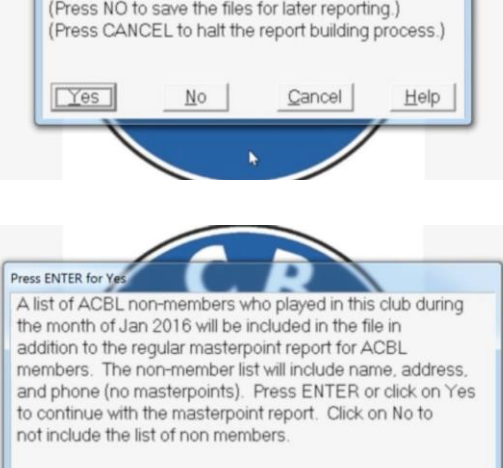

 $N<sub>O</sub>$ 

129.50

Press ENTER for

 $Yes$ 

14. There will be an alert that a web browser is about to open, which will bring you to the ACBL website. Click OK.

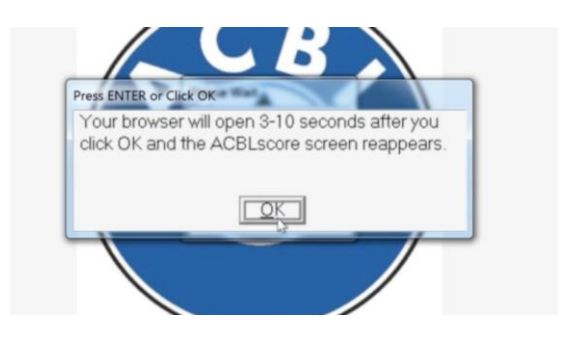

- 15. Minimize the ACBLscore window to see the ACBL website in your web browser.
- 16. This is the first screen you will see. For now, ignore the three gray boxes at the top. It is time to upload the JSON and Report files. Click Browse (or select file) just below the three gray boxes beginning with the JSON file.

### **ACBL Club Financial Upload Screen**

#### **Complete Process**

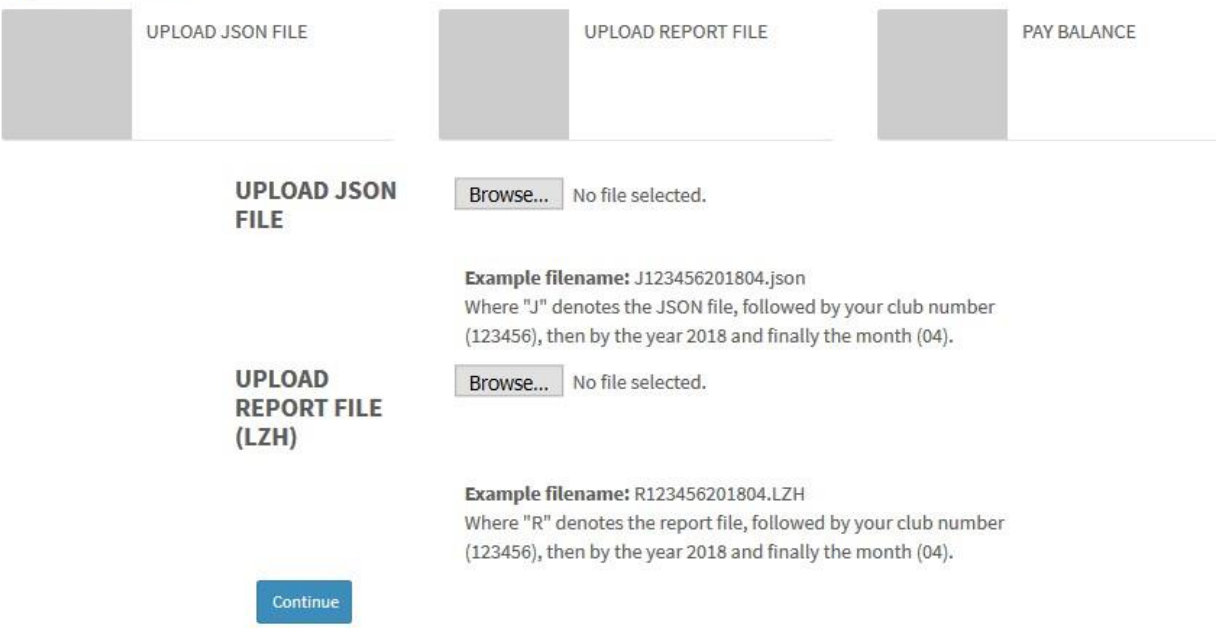

17.Locate where you have saved the JSON file on your computer. The JSON file has a particular naming convention. The first six characters are the club number, the next four characters are the year and the final two characters are the month you are uploading.

Click Browse (or select fle) to the right of the JSON file and a new window opens.

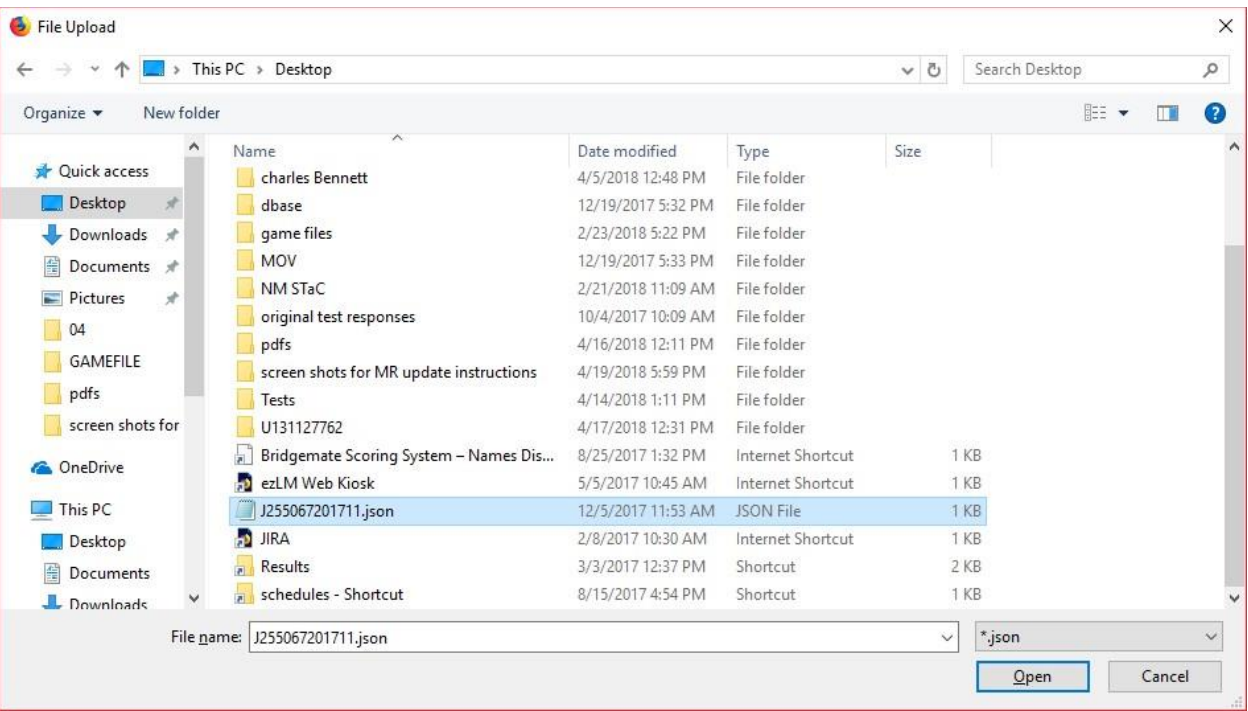

18. Click Open.

19. Follow the same steps to locate and upload the R (Izh) file and you will see the following screen.

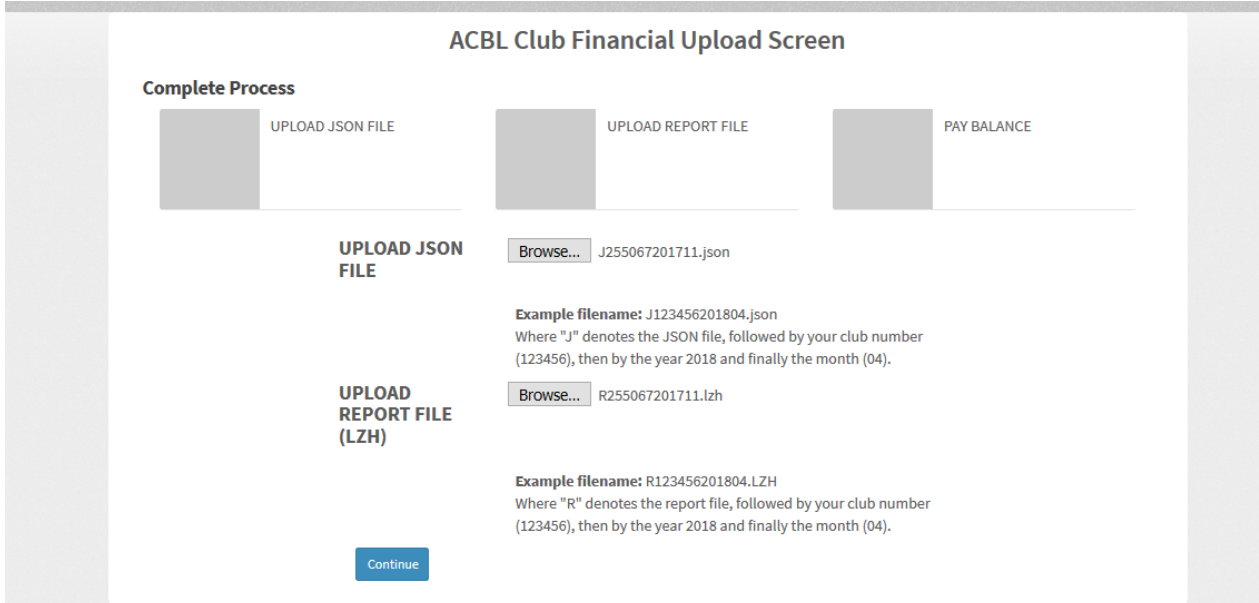

20. Click continue to go to the next screen for entering credit card information.

Note you have now completed 2/3 of the process as evidenced by two of the gray boxes now having check marks.

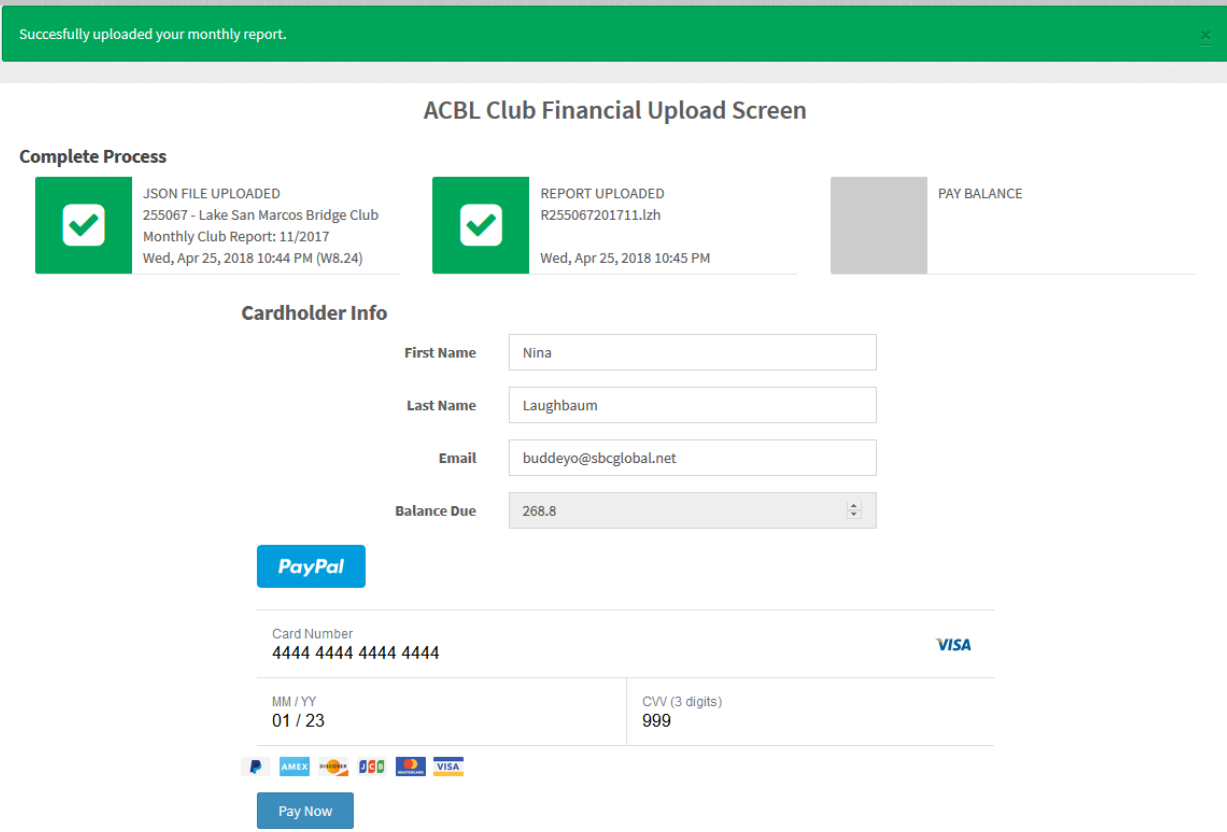

- 21. Enter your name and email address, credit card number (or use PayPal), expiration date, and the three-digit security code typically found on the back of the card. American Express uses a fourdigit code on the front of the card.
- 22. The final step is to click Pay Now, including PayPal users.

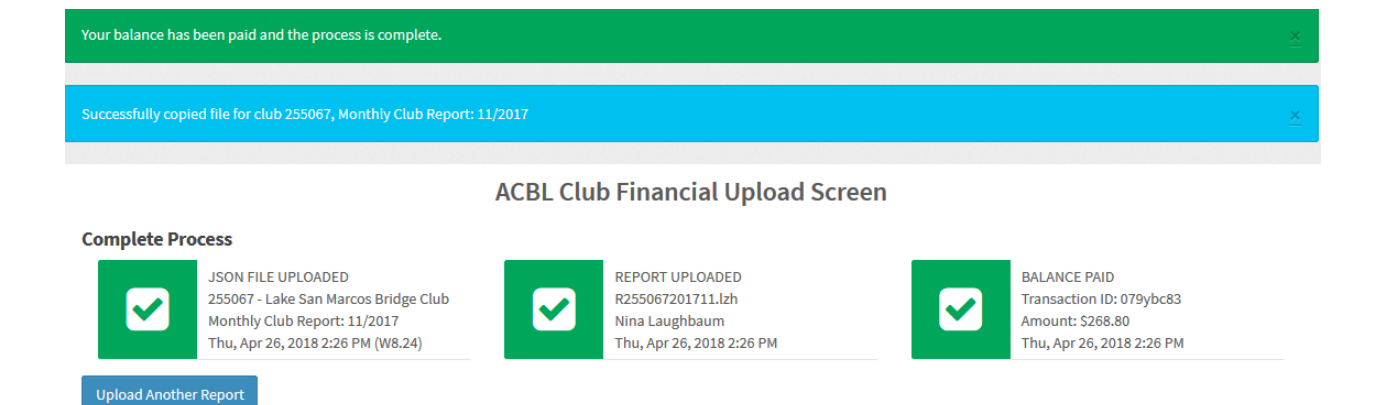

All three boxes are checked indicating the process is complete.

- 23. If you have another club report, you may click the blue button to upload another report.
- 24. It is recommended that you delete the JSON, report and invoice files (html) once you have completed the process.
- 25. You will receive a confirmation email from BrainTree of your payment.

#### **Note: Special instructions if you do not have internet access at the club:**

Save your files to a USB drive. Begin by double clicking the invoice file. In this example the format is 1255067201811.html The next screen:

# **American Contract Bridge League**

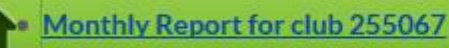

Double click this screen to get to ACBL Club Financial Upload screen. (Go to step 16)